- **1 Einleitung**
- **2 Sprachentexte erfassen**

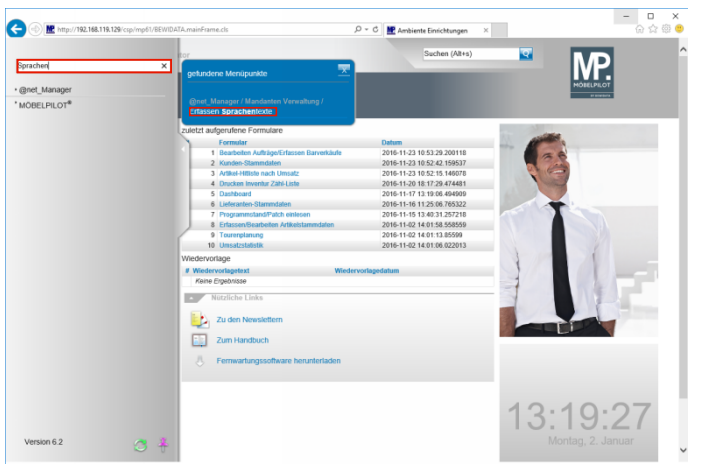

Geben Sie **Sprachen** im Feld **Formular suchen** ein.

Klicken Sie auf den Hyperlink **Erfassen Sprachentexte**.

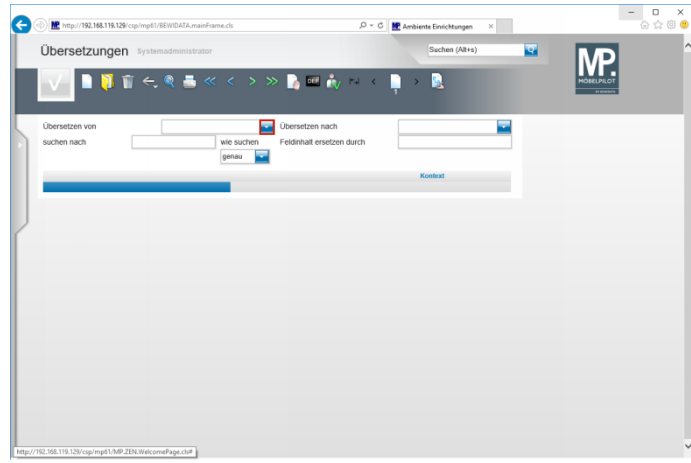

Klicken Sie im Feld **Übersetzen von** auf die Schaltfläche **Öffnen**.

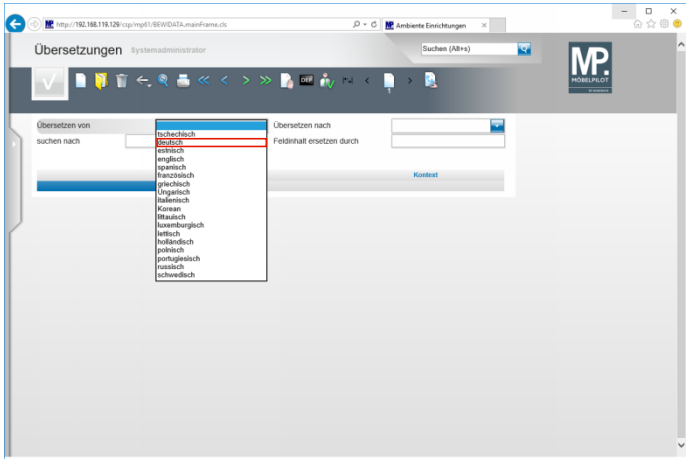

## Klicken Sie auf den Listeneintrag **deutsch**.

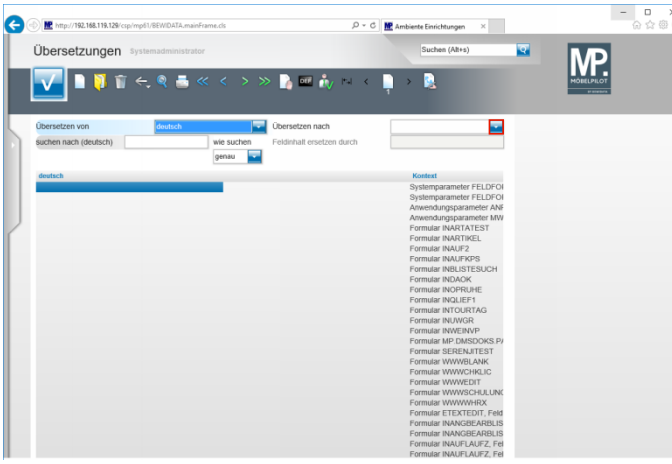

Klicken Sie im Feld **Übersetzen nach** auf die Schaltfläche **Öffnen**.

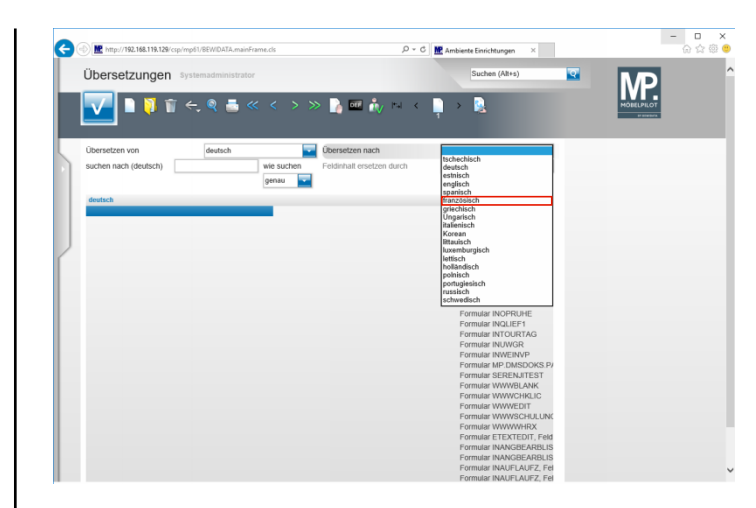

Klicken Sie auf den Listeneintrag **französisch**.

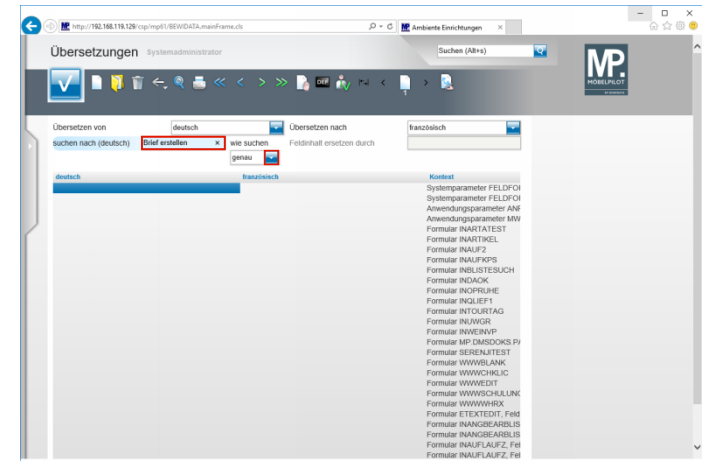

Geben Sie **Brief erstellen** im Feld **suchen nach (deutsch)** ein.

Klicken Sie im Auswahlfeld **wie suchen** auf die Schaltfläche **Öffnen**.

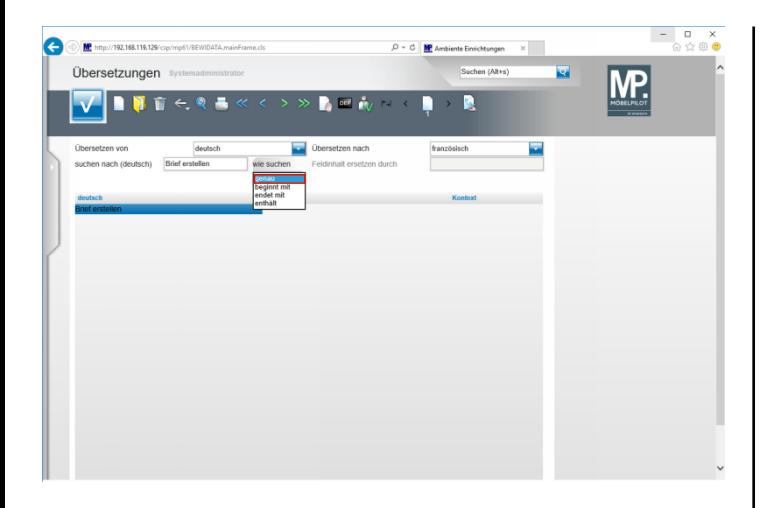

Klicken Sie auf den Listeneintrag **genau**.

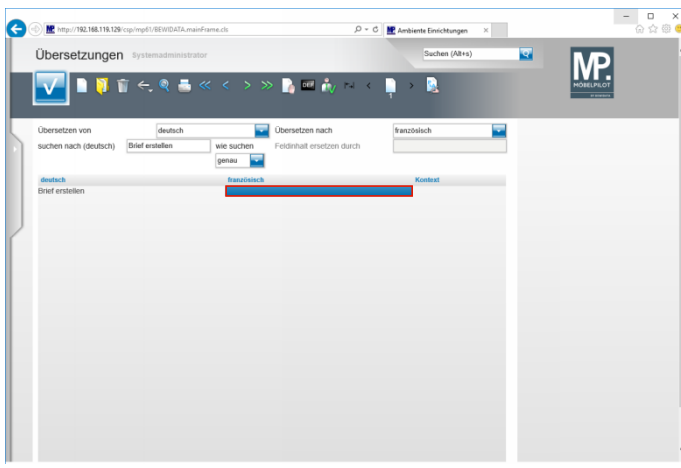

Führen Sie einen Doppelklick auf das Tabellenfeld aus.

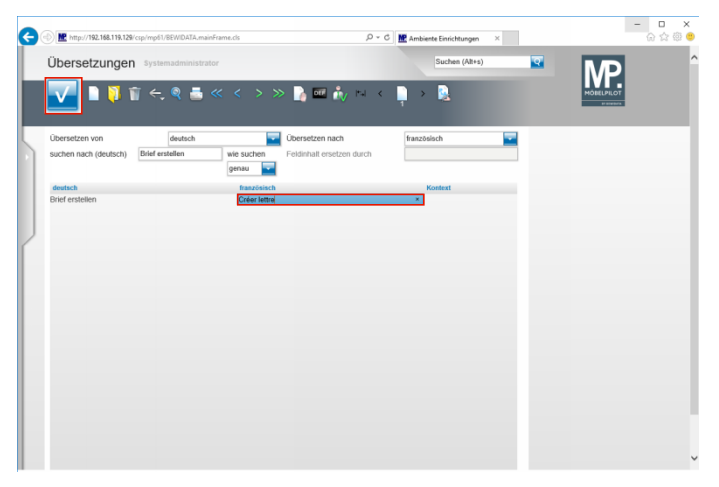

Geben Sie **Créer lettre** im Tabellenfeld ein.

Klicken Sie auf die Schaltfläche **Speichern**.

**3 Mitarbeitersprache festlegen**

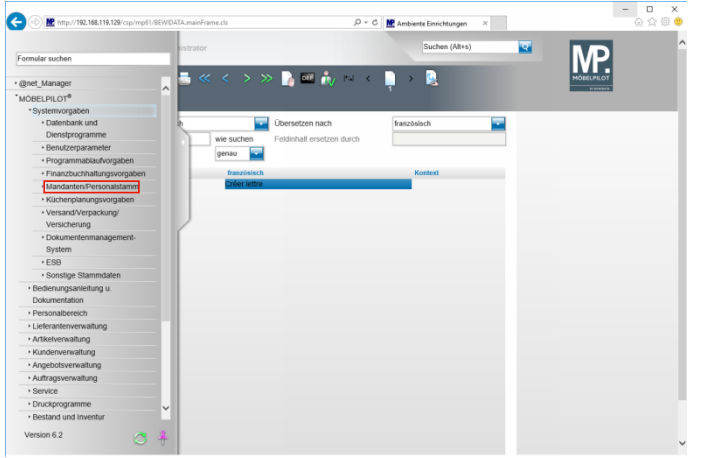

Klicken Sie auf den Hyperlink **Mandanten/Personalstamm**.

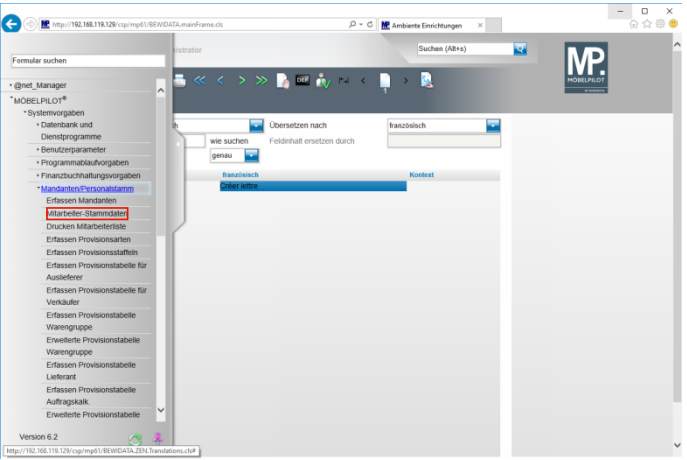

Klicken Sie auf den Hyperlink **Mitarbeiter-Stammdaten**.

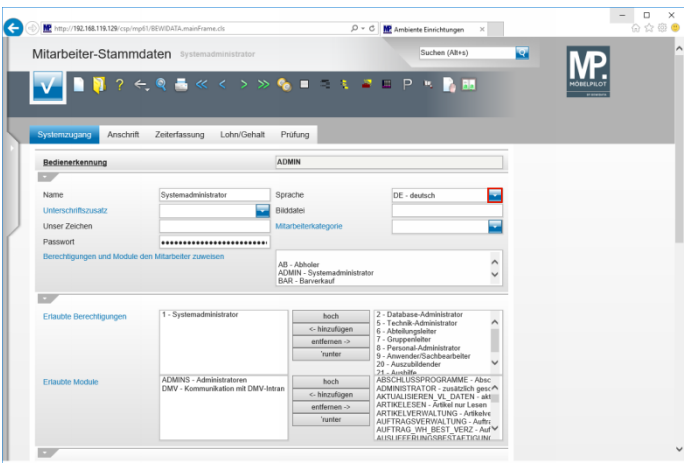

Klicken Sie im Auswahlfeld **Sprache** auf die Schaltfläche **Öffnen**.

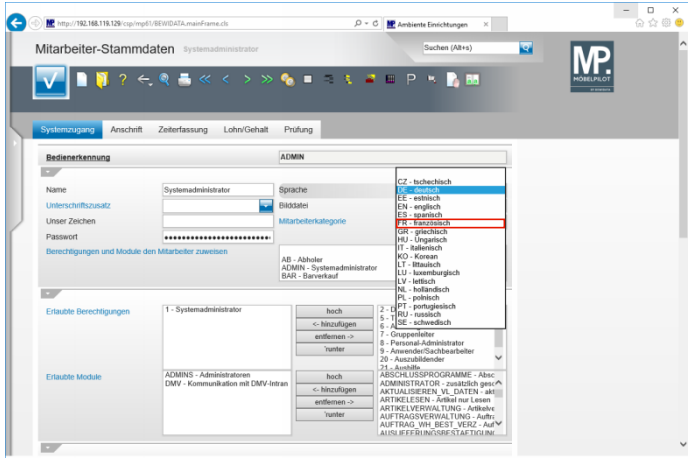

Klicken Sie auf den Listeneintrag **FR - französisch**.

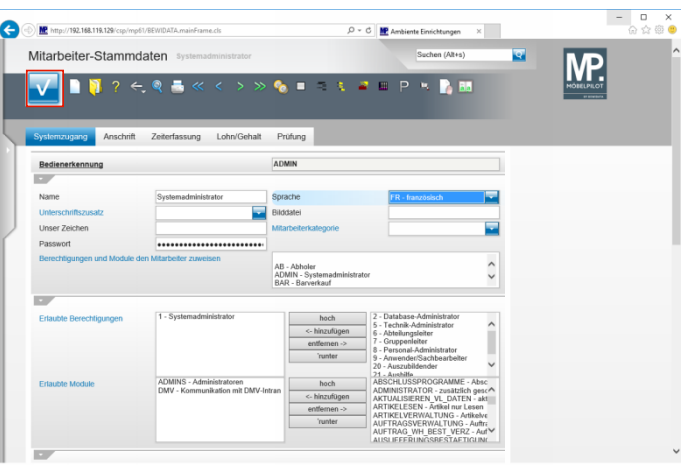

Klicken Sie auf die Schaltfläche **Speichern (F12 oder Strg+S)**.

## **4 Anwendung**

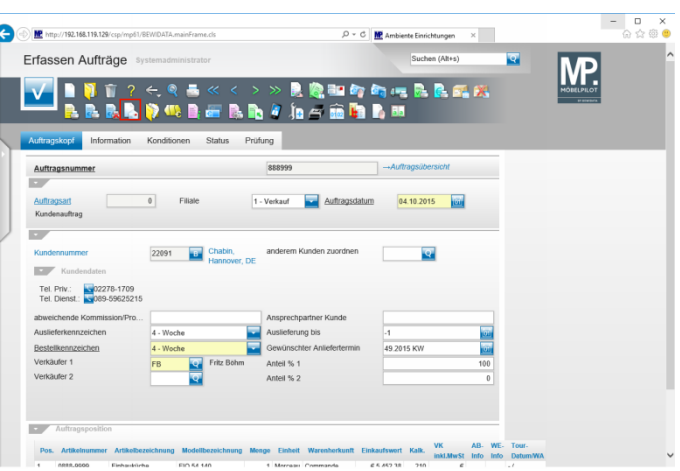

Klicken Sie auf die Schaltfläche **Créer lettre**.

**5 Beispiel**